# **TinLof Technologies - PagePack / PageConnect**

# **Program Installation Guide**

## **\*\*\* Program must be installed on a PC (Non-Mac)**

- 1. Step 1 Open your Web Browser ( Google Chrome / Internet Explorer)
- 2. Step 2 Go to <http://www.tinlof.com/xerox-pagepack>

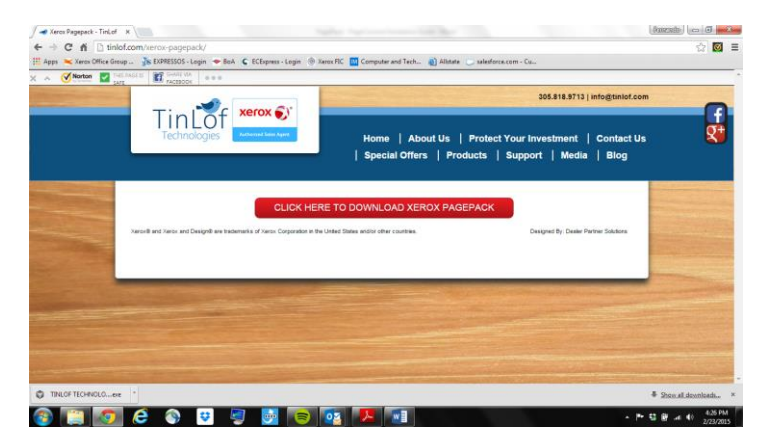

- 3. Step 3 Press the Red Bar where it states Click Here to Download Xerox PagePack. Software will download and will create a small icon box on the lower left hand side of your browser.
- 4. Step 4 Click on the TINLOF TECHNOLOGIES icon box on the lower left hand side of your browser. Click on Yes and accept any prompts.
- 5. Step 5 Leave English as the Selected Language and press Install.

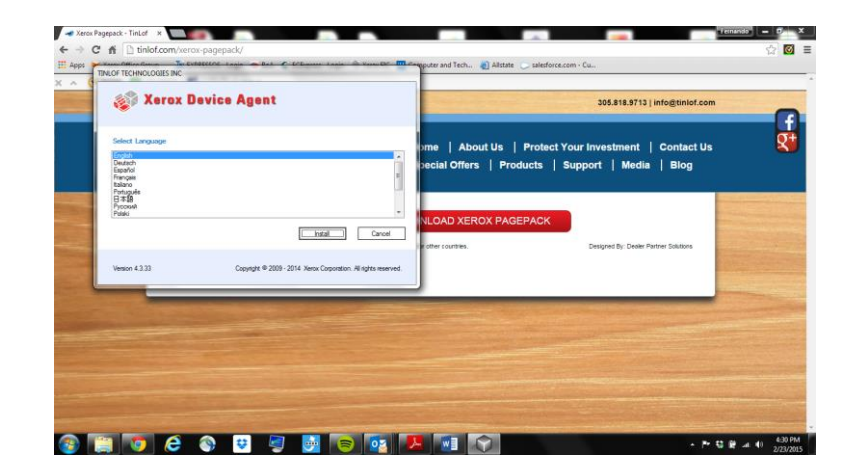

6. Step 6 – The program will begin to install

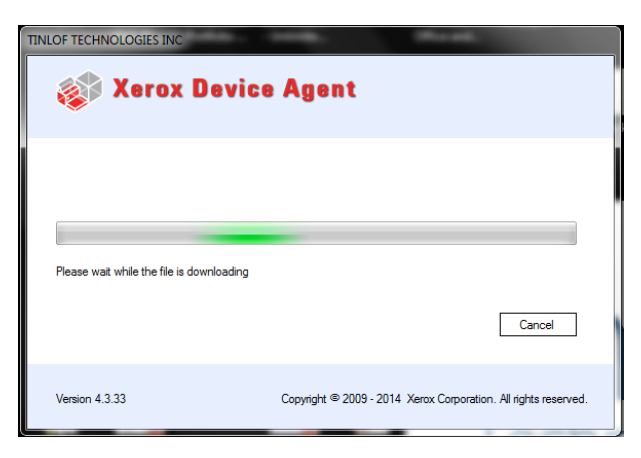

7. Step 7 – Accept the License Agreement (First Bullet Option) and click on Next>

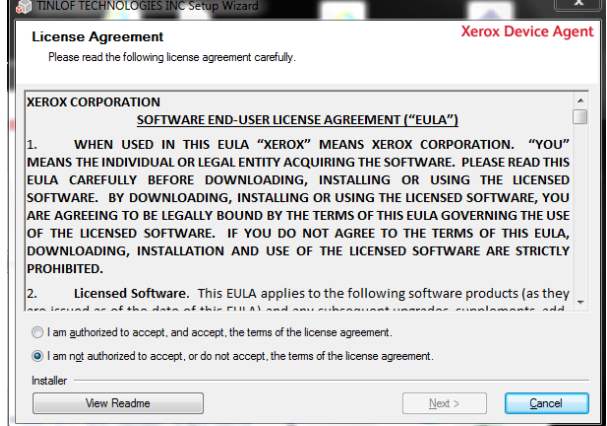

8. Step – Validate Install Folder Location or Change (It is Recommended that you leave the Default Location). Please make sure the Add Icon to Desktop is checked. Click on Install

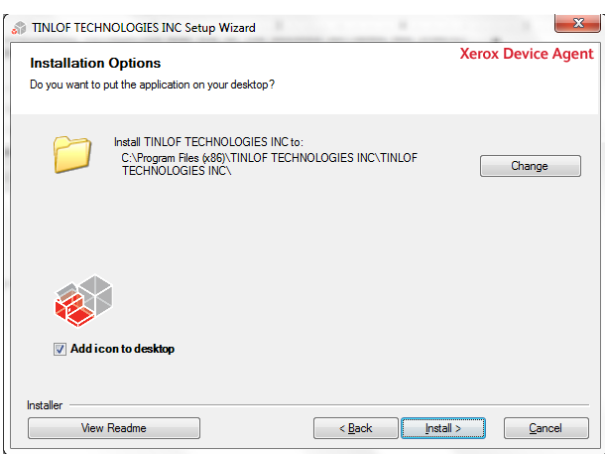

9. Step 9 – The program will begin installing. Please note that complete download could take several minutes

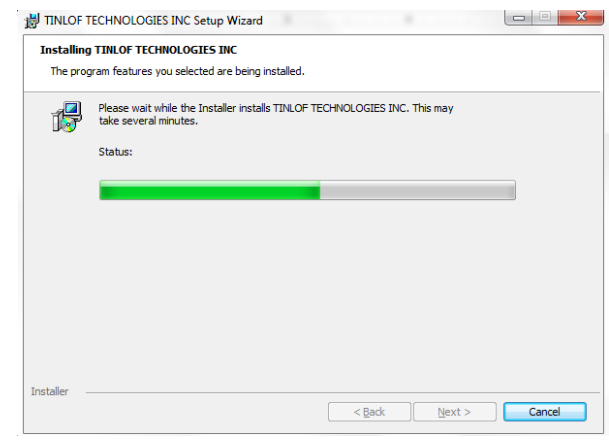

10. Step 10 – Once the install is completed, leave the Launch TinLof Technologies Inc. now checked and click on Finish.

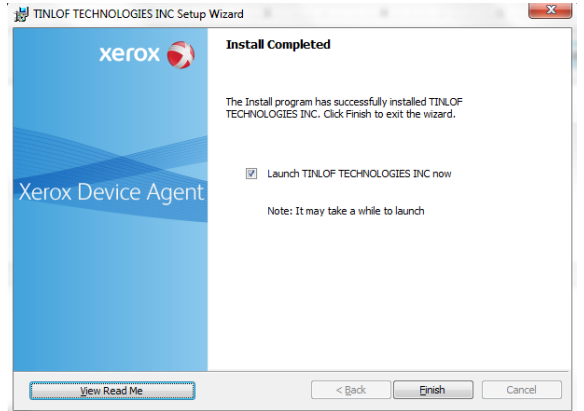

11. Step 11 – The Xerox Device Agent will now open where you can follow the prompts. Click on next.

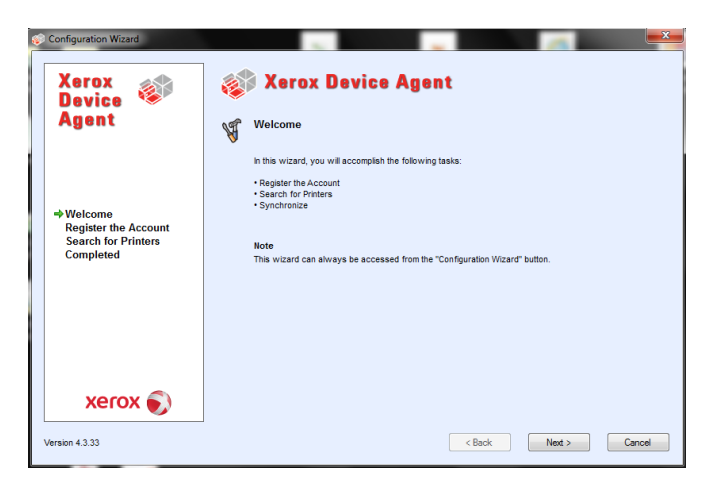

Step 12 – Fill in the following fields with the **EXACT** information provided on the e-mail you received from PagePack at the e-mail address you provided **(Please note that info entered is Case Sensitive)**:

Administrator Name\* -

Administrator E-Mail\* -

Administrator Phone\* -

Account Registration Key\* - DO NOT CHANGE THE EXISTING PRELOADED INFO ON THIS FIELD System Name\* - DO NOT CHANGE THE EXISTING PRELOADED INFO ON THIS FIELD

Account Registration Key\* -

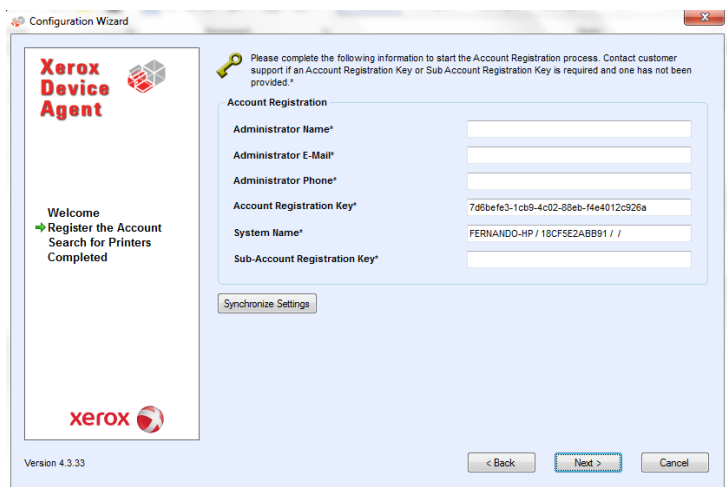

**Note:** If you enter incorrect information or leave a required field blank at any time during the Configuration Wizard, the application will flag the incorrect field with an exclamation point icon. When you hover over the exclamation point, the application will display a brief message indicating the type of error, such as **Invalid Entry** or **This field must be filled in**. You must fix the information before the application will allow you to continue with the Configuration Wizard.

Step 13 – As the application attempts to complete registration, you will see one of the three following statuses in the Progress section of the screen: pending, failed, or successful.

– **Pending Registration:** the screen will display a warning icon, indicating

that XSM needs to approve your registration.

a. Click **Try Again** to re-attempt registration.

b. If registration still remains pending, it could be that your XSM account has been disabled. Please contact your Xerox Support Representative for more information.

– **Failed Registration:** the screen will display an error icon and corresponding message, asking you to verify that the information you entered matches the provided correct registration information.

a. Click **Try Again** to re-attempt registration.

b. If the second registration attempt fails, verify that you have the correct registration information.

c. If the key and URL are correct, but your registration still fails, contact Xerox PagePack at 1-888-892-6483.

– **Successful Registration:** If the registration is successful, the screen will display a green checkmark icon. You can then set up the criteria for the printer search.

12. Step 12 – Once you have successfully registered, set the manufacturer applicability for the printer search. Select whether you want the application to search for all printers or only for Xerox printers. You will not see this dialog box if your account configuration does not give you the option to change manufacturer applicability. Click **Next** to search for printers

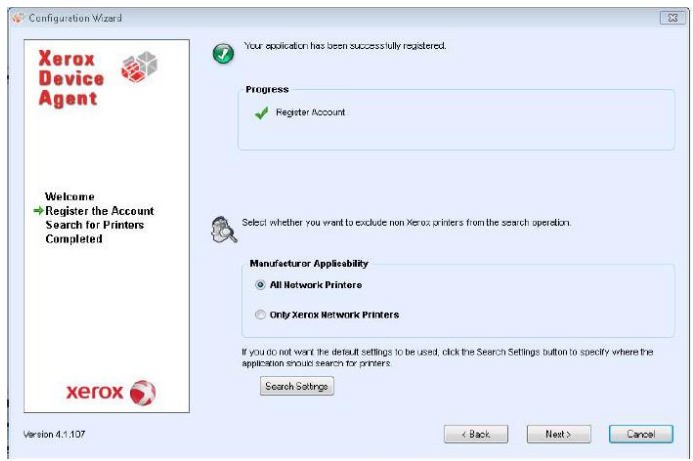

13. Step 13 – Search for Printer Progress

The next screen of the Search for Printers section opens, indicating the progress of your printer search. **Note:** The Printer Search may take several minutes, depending on the search type, configuration, and number of potential networked devices.

#### Search for Printers Status

As the application attempts to complete the printer search, you will see one of two statuses in the Search for Printers section of the screen: failed or successful.

**Failed Printer Search:** If the printer search fails to find any printers, the second screen of the Search for Printers section will display a warning icon and message.

- a. Use one or more of the following methods to investigate the failed printer search:
	- Verify that all your printers are online, and click **Search Again**.
	- Verify that SNMP is enabled on the printers.
	- Verify that SNMP community names configured on the application match those on the printers.
	- Verify that SNMP traffic is not being blocked on your network.
	- Skip the printer search at this point, and from the Actions menu, click the

**Add Printer Wizard** to do a one-off printer search. See the Printers area for more information.

- Click **Single Address** to add the IP address of a known printer.
- Ping the IP address of the printer from the computer on which the application is running.

b. If the application still is unable to find any printers, click **Back** to return to the first screen of the Search for Printers section, verify and/or adjust your search criteria, and start another search.

c. If you exhaust these options and cannot find any printers, contact Xerox PagePack at 1-888- 892-6483.

**Successful Printer Search:** When the printer search is completed, the Search Results screen will display a check mark icon and the number of discovered printers. To restart the printer search, click **Search Again**. When you are finished searching for printers, click **Next**.

#### Step 14 – Completed

After you have registered your account, searched for printers, and synchronized your settings successfully, the Completed screen opens. Click **Finish** to complete the configuration process and open the application user interface.

### Congratulations! Your PagePack / Page Connect Application is now installed.

Step 15 - Access the User Interface

To access the application after installation and configuration, use one of the following methods:

• double-click the **application icon** on the desktop:

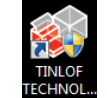

• or navigate to the Start menu programs folder and find TINLOF TECHNOLOGIES INC

The application will open in your environment.

Step 16 – (Optional) Resize the Application

Once the application is open, you can resize it to fit your screen. Hover your mouse over any area on the application border; your cursor changes to a white double arrow, allowing you to resize the screen.

**Note:** The application will not retain the new size after you exit the application or if you reboot your system.

Step 17 – Synchronize **– (It is Important that you perform the Synchronize Now Step outlined in the next page the first time you login to ensure the printers communicate properly and get within scope. From that point on Synchronization should occur automatically, except when you get a message or email that your printer is Not within scope or reporting meter reads which you will then need to perform the Synchronize Now process)**

To access the Synchronize area, click the **Synchronize** button in the left navigation pane of the application.  $\equiv$  Synchronize To ensure that the correct levels of service can be maintained for the printers in the account,<br>information is synchronized on a reqular basis.  $\odot$  Details

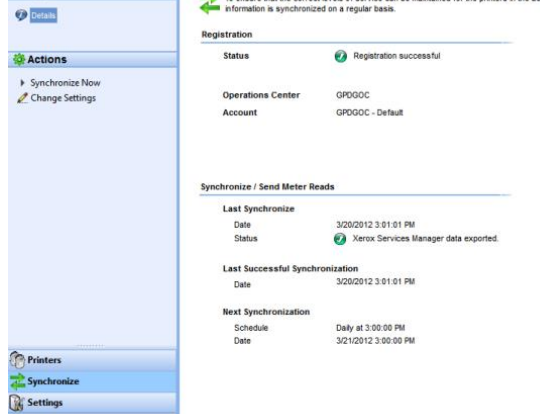

The Synchronize area allows you to synchronize data between the application and Xerox, change synchronization settings, as well as review registration status. To review or modify synchronization settings, go to the left navigation pane, and **choose Synchronize**

**Now.** The Synchronize screen opens.

The Synchronization window displays the last time that the application retrieved information from the networked printers and when it last communicated with Xerox. The screen also indicates the last successful synchronization and the next scheduled synchronization information.

#### **Synchronize Now/Stop Synchronization**

1. **From the left navigation pane, click to start the synchronization**. When the synchronization is in progress, this icon changes to , allowing you to stop the synchronization.

2. Under the Synchronize/Send Meter Reads section, a progress bar displays.

**Note:** When you change your synchronization, status, or search settings in the application, please wait several minutes before you perform a synchronization to give XSM sufficient time to register the changes.

### **Navigating through the User Interface**

The user interface of the application is a powerful and easy-to-use printer management interface. The application is divided into three key sections:

• Printers: allows you to view printer information, add and delete printers, filter the printer view, and go to the customer-facing pages to order supplies, request service, and view meter reads

• Synchronize: allows you to view communication logs and status, as well as update the schedule settings

• Settings: allows you to modify application settings such as printer search settings, alert preferences, and language options

You can choose which area you want to access by clicking the **Printers**, **Synchronize**, or **Settings** buttons in the left navigation pane.

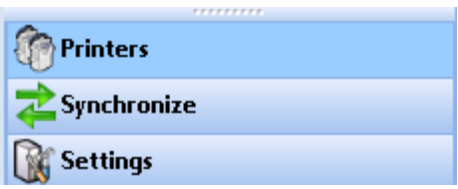

The main view in the user interface changes depending on which section of the application you have selected. See the Printers, Synchronize, and Settings sections for what views are available in each area.

In addition the three main sections, the application contains a header, which displays the application name and icon as well as links to other application resources.

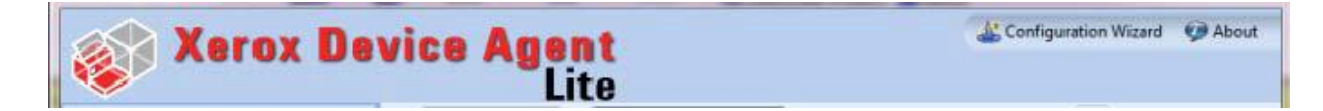

The header contains the following links:

- click to open the Configuration Wizard
- click to open the About dialog box, which contains the software version

By checking the status bar located in the lower left corner of the application interface, you can check the status of communication between the application and XSM as well as determine if the application is searching for printers or collecting printer status.

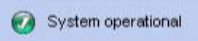

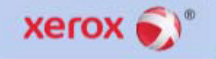

### **Printers**

To access the Printers section, click the **Printers** button in the left navigation pane of the application. This is the default view when the application first opens.

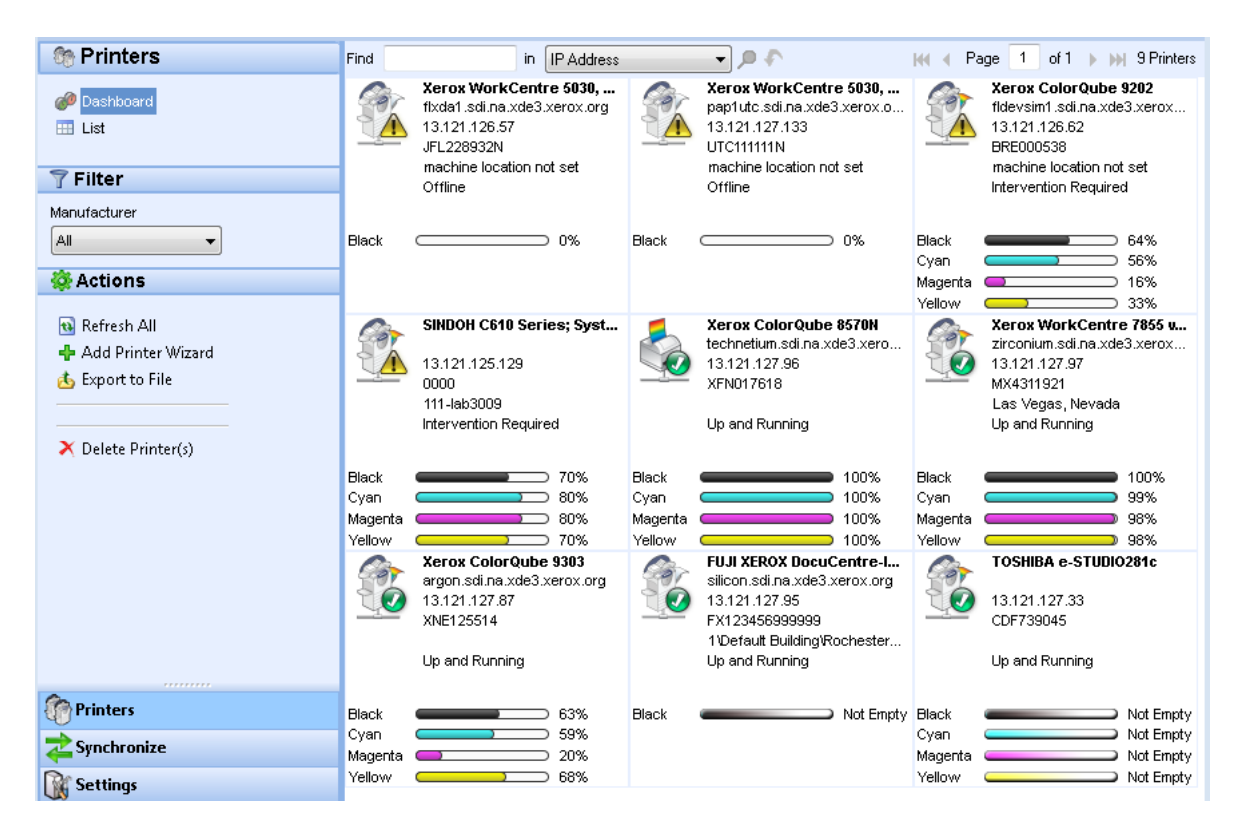

**Note:** The application supports managing a limited number of printers. If you receive an error message stating that the printer limit was reached, it means that you cannot add any more printers to the application because you have reached the limit. To add new printers, first delete one or more previously found printers. Next, modify the search settings to ensure that the deleted printers are not included within any existing IP address, subnet address, or range of IP addresses; and then use the Add Printer Wizard to add new printers.

## **Views - Dashboard**

The first time that you open the application after installation, the Dashboard view opens, indicating the most commonly used data in graphical format. If you are in the List view, click the **Dashboard** button to return to the Dashboard view.

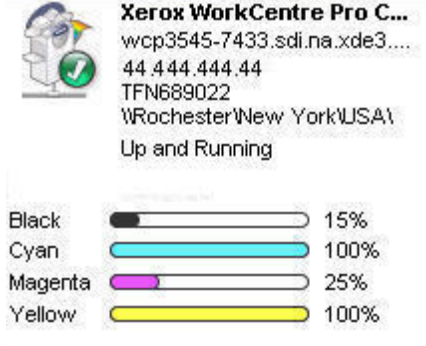

The Dashboard view contains tiles for each printer and it provides a printer context menu for actions.

#### **Tiles**

Each printer is represented in a tile format in the Dashboard view.

Each tile contains the following features:

- Printer icon: displays a thumbnail representing the printer type.
- Printer model: the name of the printer.
- Status icons: display over a printer icon, which describes the printer type.
- DNS name: translates the domain name into an IP address.
- Serial number: the serial number found on the physical printer.
- Printer IP address: the network address of the printer.
- Printer status: indicates the status of the printer.

• Indicator Bars for Primary Toner or Ink Levels: toner color and percentage text indicators for the following toner or ink colors, if available: cyan, magenta, yellow, and black. The toner or ink level will display as Not Empty for printers that do not support supplies percentage. There are some printers that do not provide any toner or ink level information; therefore, the application will not display the indicator bars for them. You will see the hourglass symbol when supplies have not been retrieved or are in the process of being retrieved.

## **Printer Properties**

In the application you can access the printer properties for a selected printer by:

- In Dashboard view, double-click the **tile**
- In List view, double-click the **row**
- From the printer context menu on the tile or the row, select **Printer Properties**

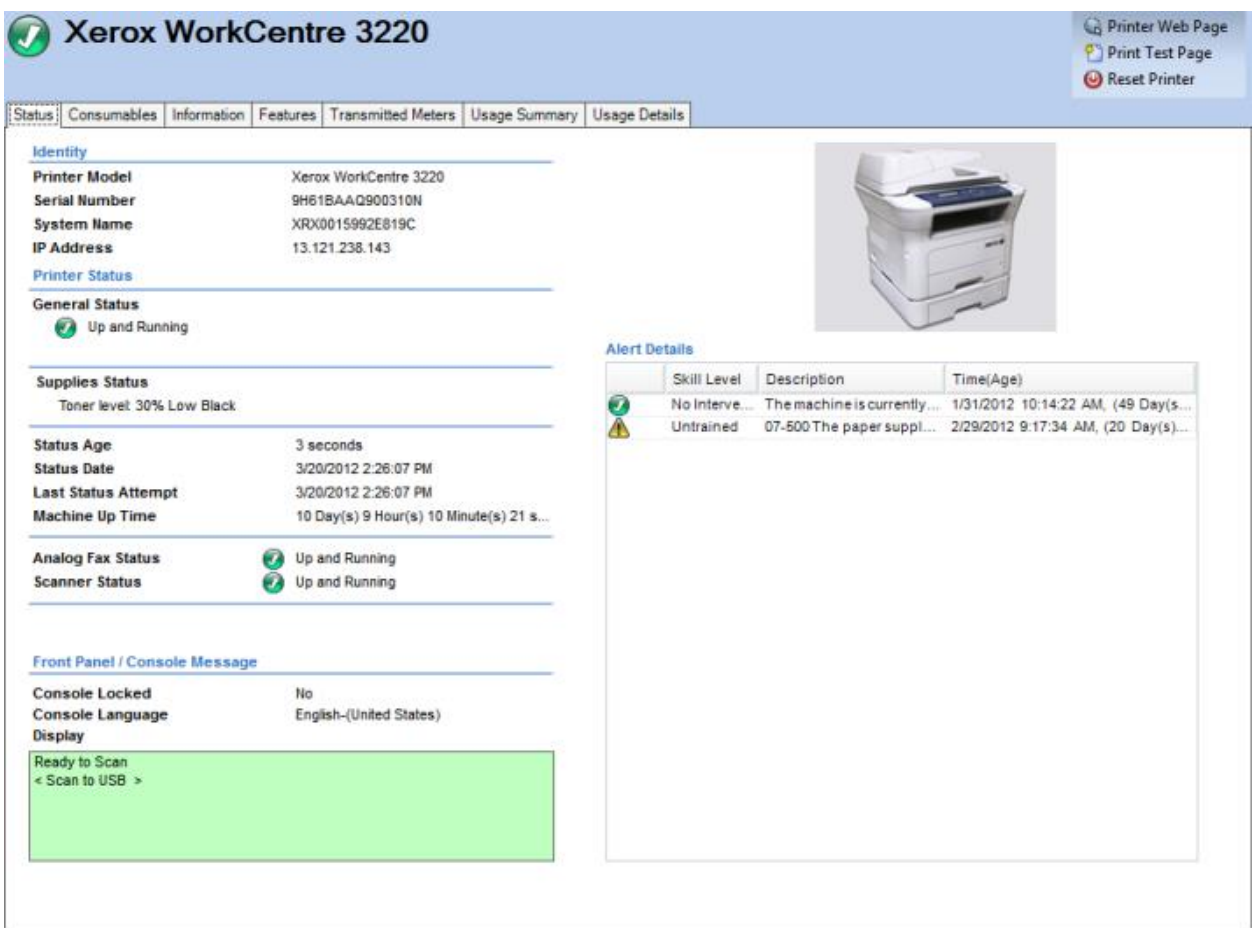

The printer properties screens contain the following tabs:

- Status
- Consumables
- Information
- Features
- Transmitted Meters
- Usage Summary
- Usage Details